## **VEJLEDNING I OPDATERING AF ACROBAT READERS RODCERTIFIKAT**

## **LIDT OM FUNKTIONCERTIFIKATER OG RODCERTIFIKATER**

Når du har valgt at gemme en pdf der er digital signeret, vil du modtage en pdf som er signeret med Erhvervsstyrelsens funktionscertifikat. Hvis ikke Adobe Reader er bekendt med de danske funktionscertifikater, vil følgende stå i toppen af dokumentet: **'Der er problemer med mindst en signatur'**.

Et funktionscertifikat er tilknyttet en virksomhed og ikke en given medarbejder, og benyttes til at bevise overfor modtageren at et givent program eller i dette tilfælde dokument er sendt af den korrekte virksomhed. På den måde kan modtageren verificere afsenderens identitet. I Danmark er det Nets DanID A/S, som står for udstedelsen af funktionscertifikater.

Her kommer en vejledning i hvordan man gør Adobe Reader bekendt med de danske funktionscertifikater.

## **VEJLEDNING**

- 1. Til at starte med skal Adobe Reader være installeret på computeren. Adobe Reader kan downloades her: http://get.adobe.com/dk/reader/
- 2. Derefter skal rodcertifikatet for alle funktionscertifikater udstedt gennem NemID downloades og installeres. Rodcertifikatet findes her: <https://www.certifikat.dk/export/sites/dk.certifikat.oc/da/download/rodcertifikat.html>
- 3. Download det rodcertifikat som hedder 'Rodcertifikat TRUST2408 OCES Primary CA' og gem filen, fx på dit skrivebord.
- 4. Start Adobe Reader, klik på menu punkt 'Rediger' og vælg **'Indstillinger'**.
- 5. Klik på **'Signaturer'**, og klik på **'Mere'** under punktet **'Identiteter og pålidelige certifikater'**

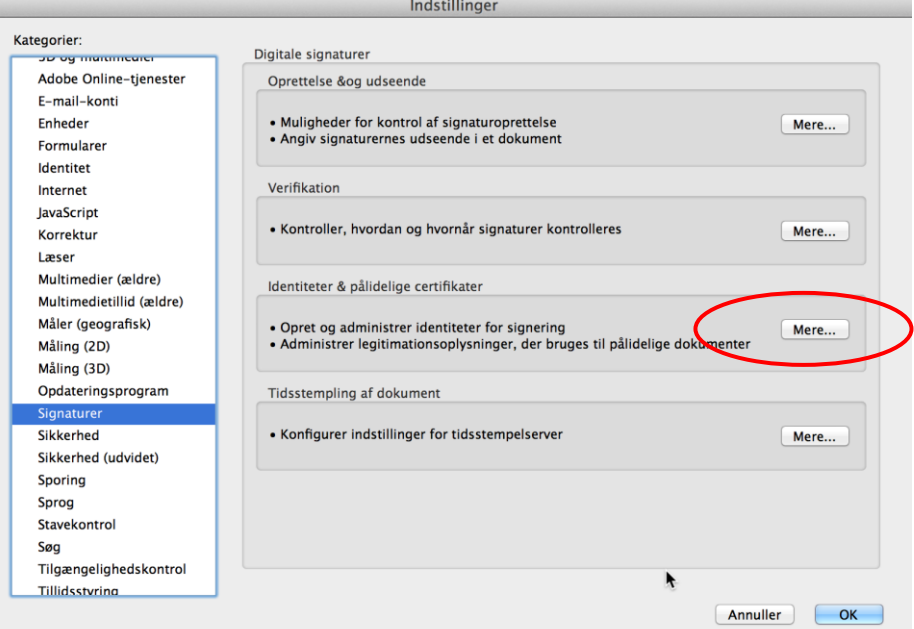

6. Klik på **'Pålidelige certifikater'** og vælg **'Importer'**

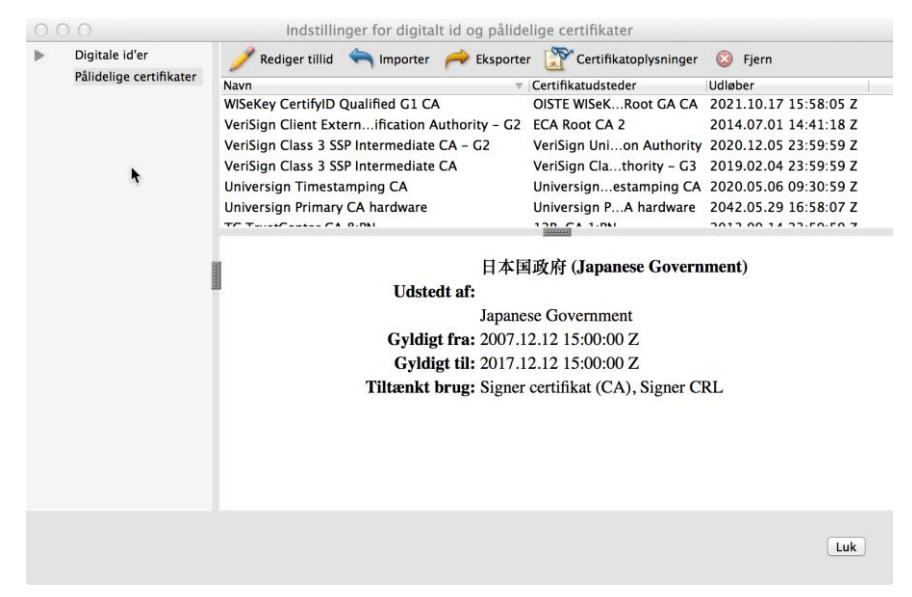

7. Klik **'Gennemse…'**. Find det downloadede rodcertifikat (fra punkt 3). Filen hedder **PCA.crt'.** Klik på **'Åben'**.

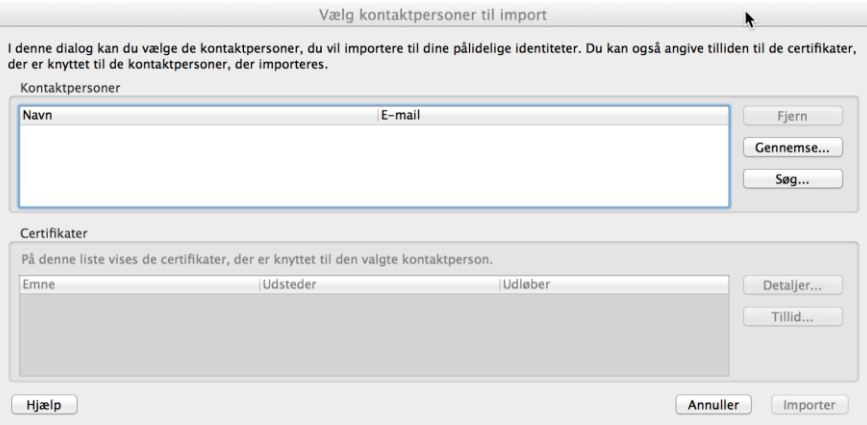

8. Klik herefter på det åbnede dokument i øverste vindue (kontaktpersoner) **'Trust2408 OCES PRIMARY CA'**, og derefter under Certifikater på **' Trust2408 OCES PRIMARY CA''**. Klik på 'Detaljer'.

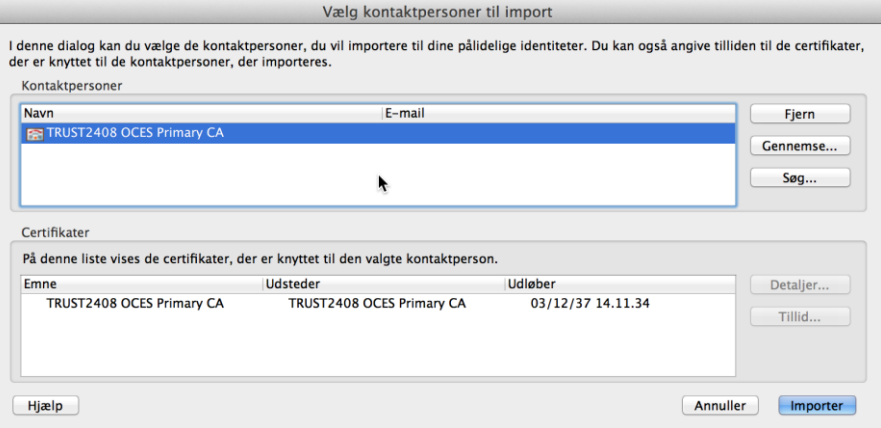

9. Klik på **'Detaljer'** i toppen af skærmen, og find punktet **'SHA1 digest'** i listen. Man kan nu verificere korrektheden af rodcertifikatet, ved at sammenligne miniatureudskrift (fingerprint) der vises ved installationen af rodcertifikatet med den miniatureudskrift som oplæses i telefon ved opringning til tlf. 7224 7012

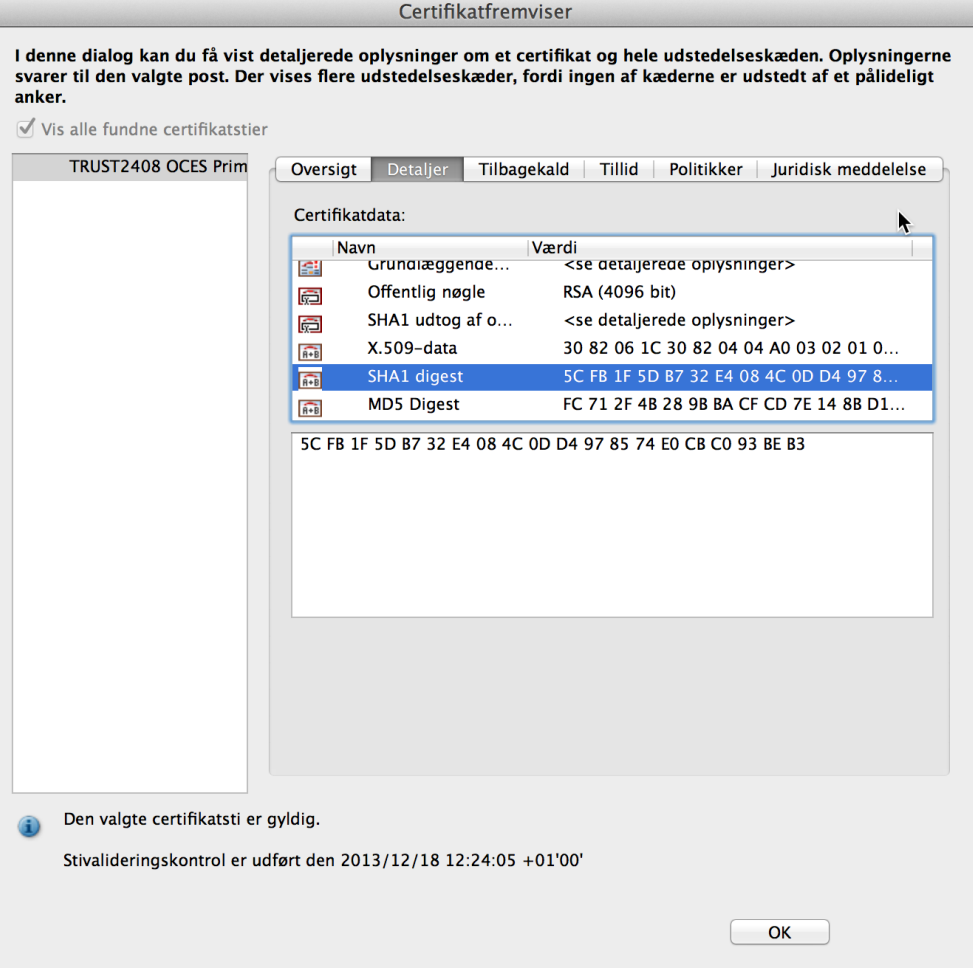

10. Hvis det stemmer overens, klik på **'OK'**, og derefter på knappen **'Tillid'** (se skærmbilledet under punkt 9).

11. Sæt flueben i **'Brug dette certifikat som en pålidelig rod'** og klik **'OK'.**

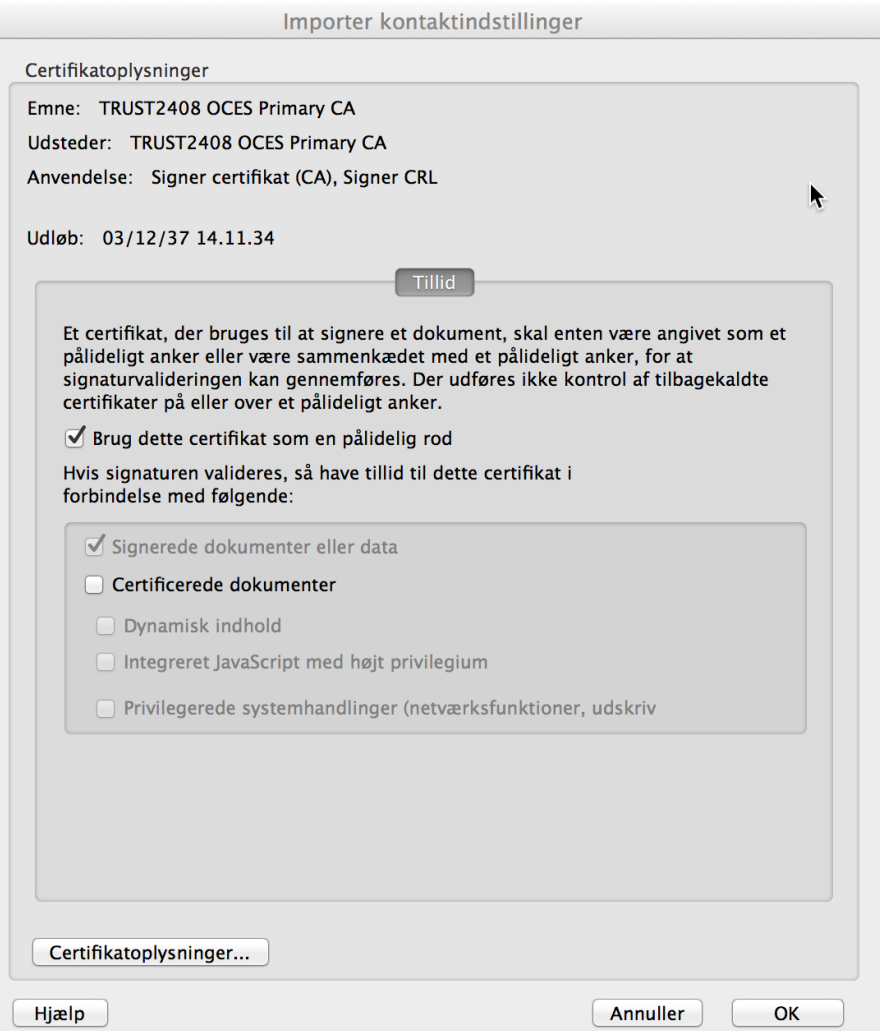

12. Klik herefter på **'Importer'**. Nu er rodcertifikatet installeret, og nedenstående skærmbillede vises.

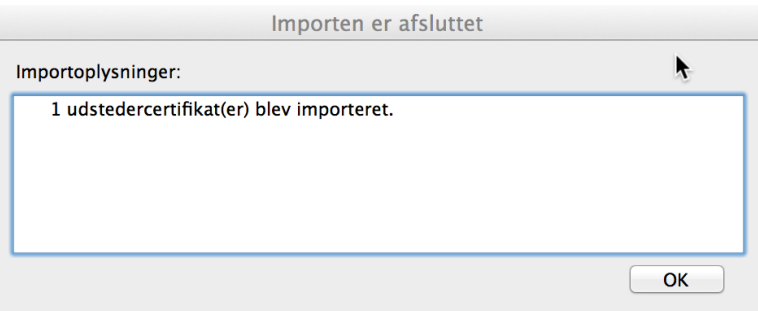

- 13. Klik **'OK'**, og herefter **'Luk'**. Nu er installationen færdig.
- 14. Nu vil Erhvervsstyrelsens funktionscertifikat være kendt af Adobe Reader, og skal derfor vise et OK ikon for signaturen, når man åbner et dokument signeret af Erhvervsstyrelsen.